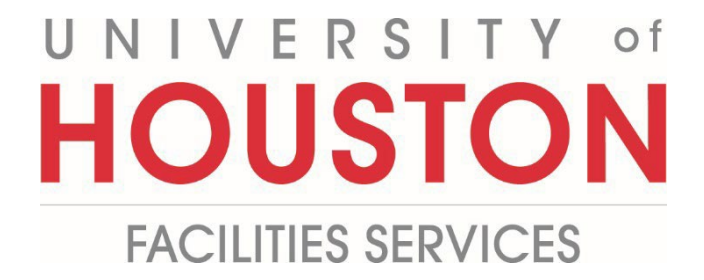

## **PMWeb**

**Planning Initiative Steps**

**1-** Click on the **Planning** on the left panel. **PLANNING 1 ENGINEERING FOR...** S **COST MANAGEMENT SCHEDULING** 團 **ASSET MANAGEME... PORTFOLIO** ∰ **TOOLBOX 2-** Click on **Initiatives.** PORTFOLIO PLANNING **2**Portfolio Planning Worksheet **SETUP** 

- **3-** Click on the drop-down arrow next to the **ADD** button.
- **4-** Select **Add from Template** and pick a template.

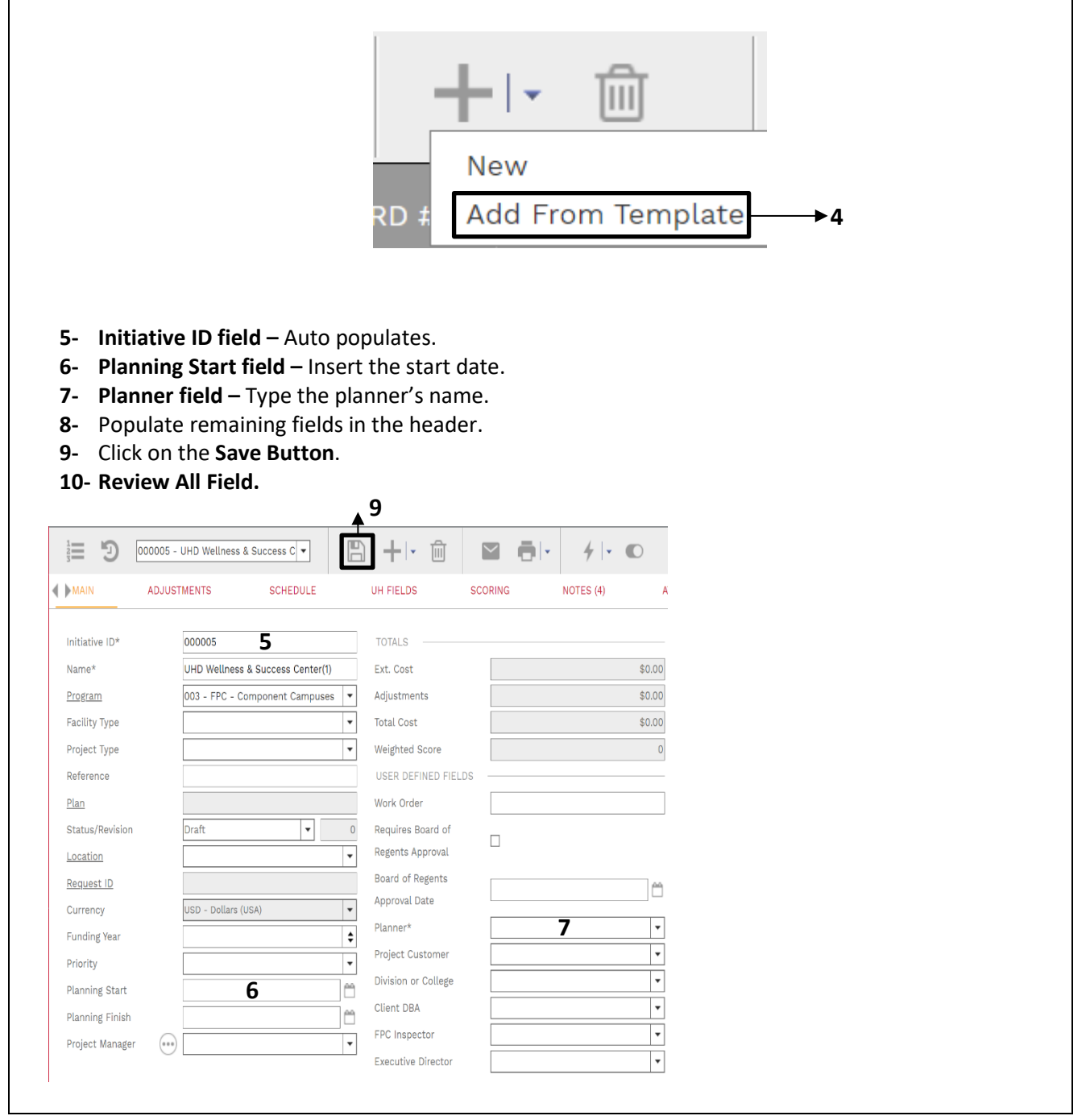

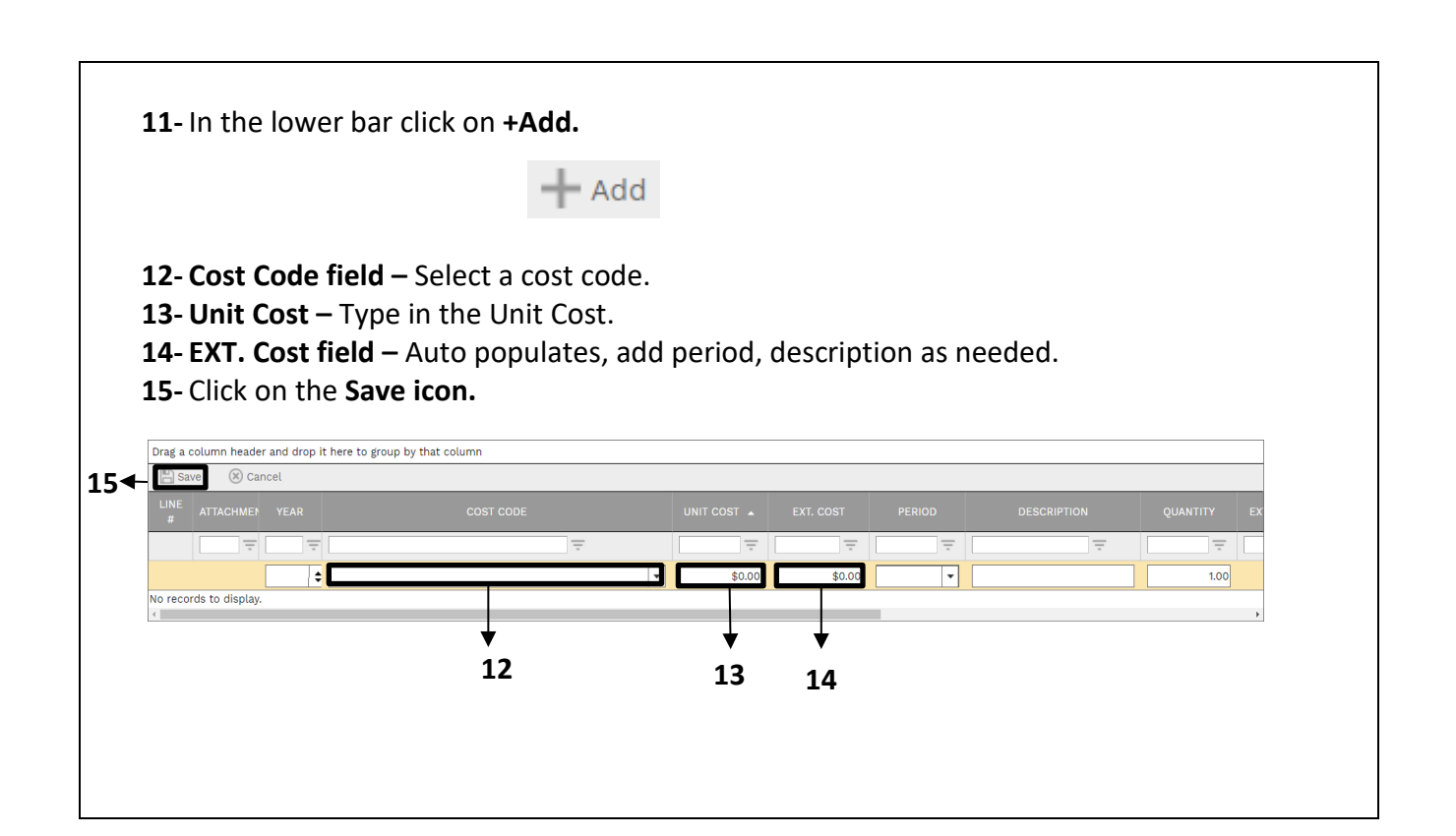

**16- Note:** If your customer is not listed email Ali, Ghazanfar.

**17-** Click on the **UH Fields** tab on the top navigation bar.

**18-** Highlight all the fields holding shift and click on **the Edit button**.

**19-** Add project information accordingly.

**20- Note:** The information in these fields will be used for PFA Generation.

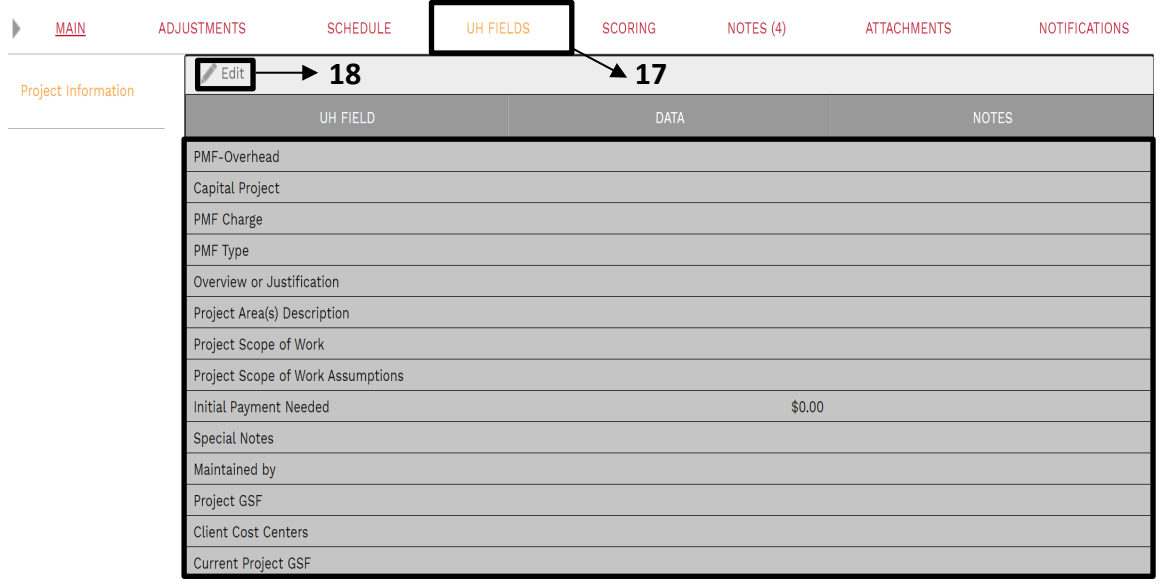

**21-** Click on the **Attachments tab** at the top navigation bar.

**22-** Drag and drop the file you want to upload or click the **+Add button**.

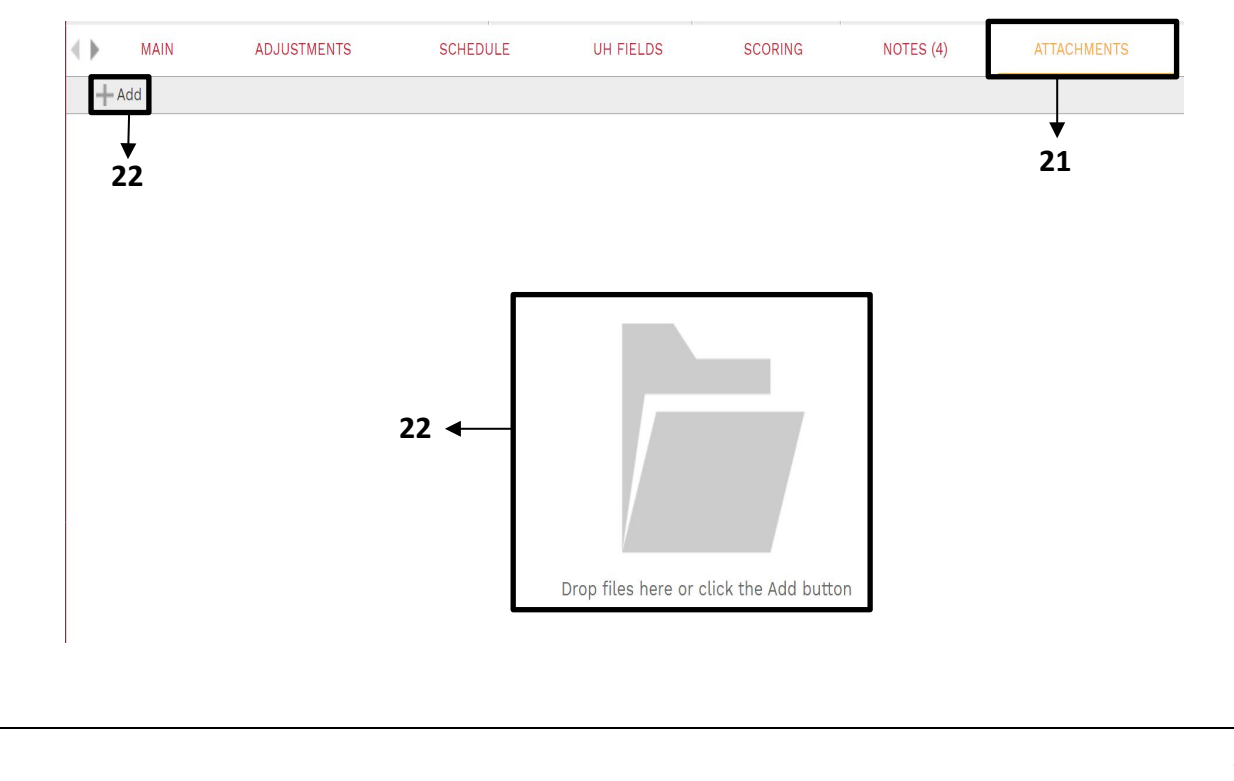

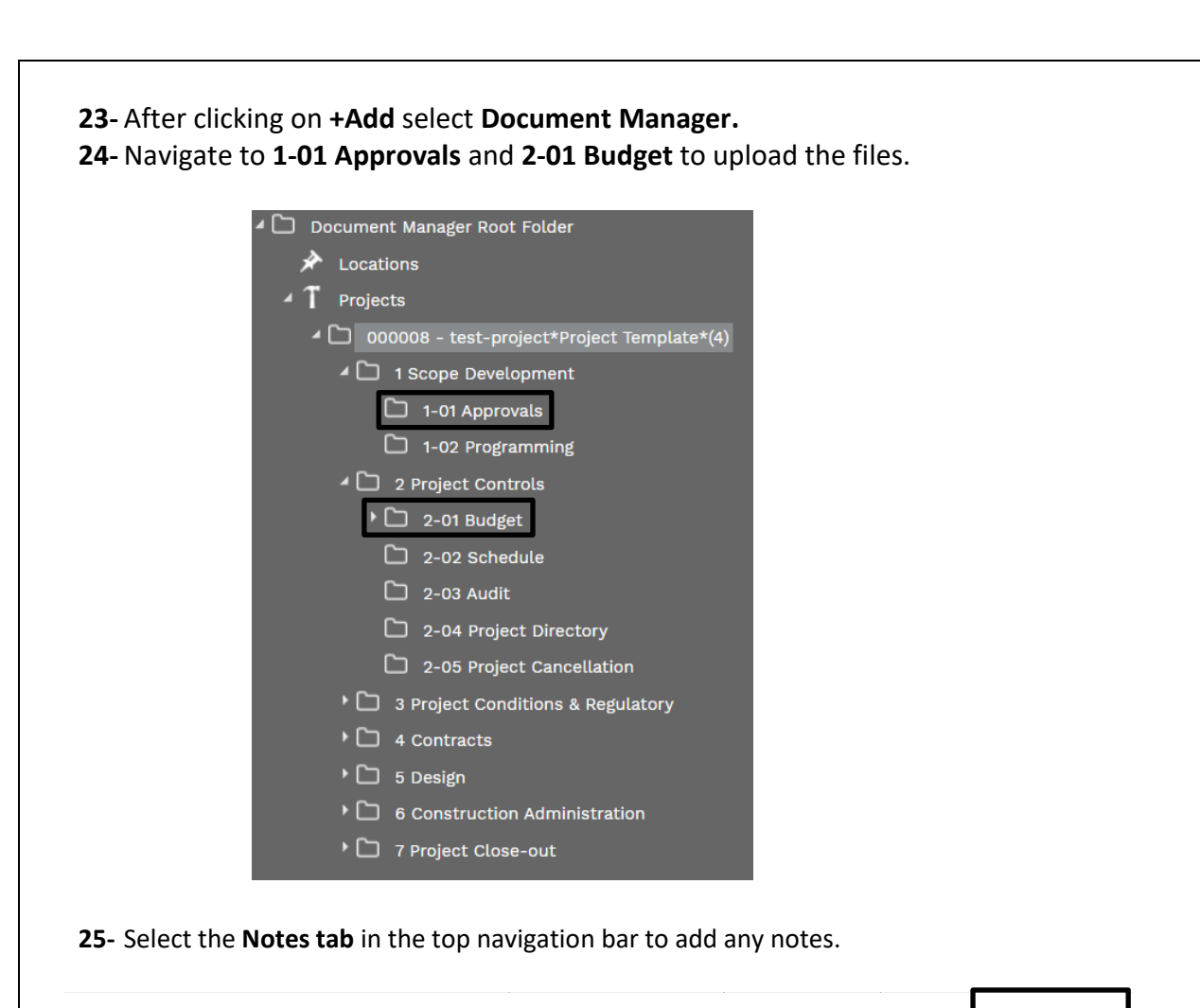

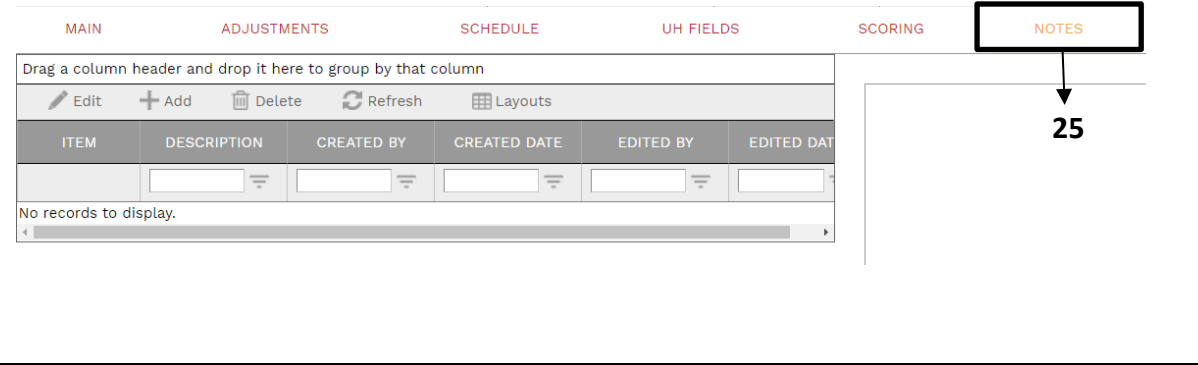

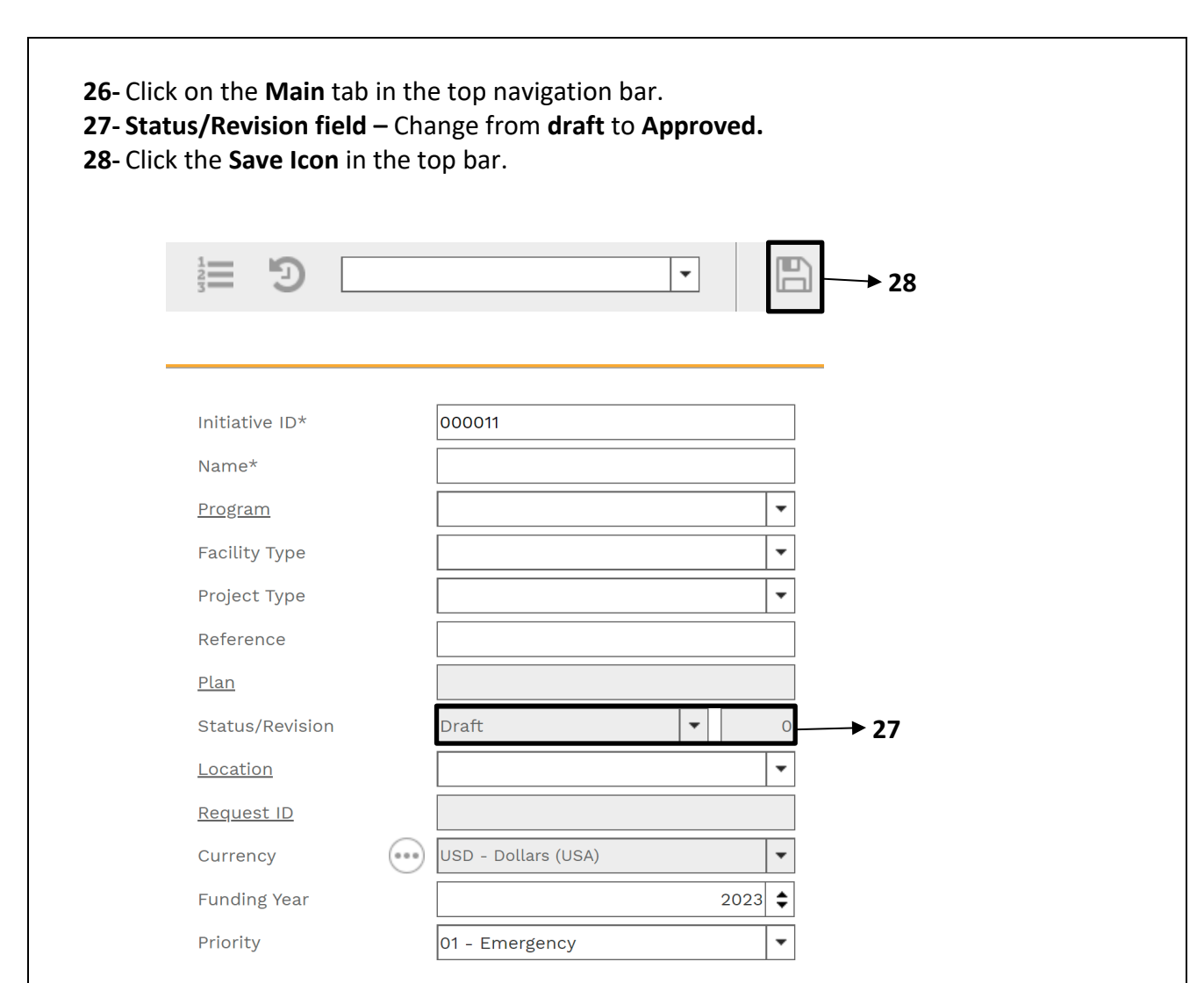

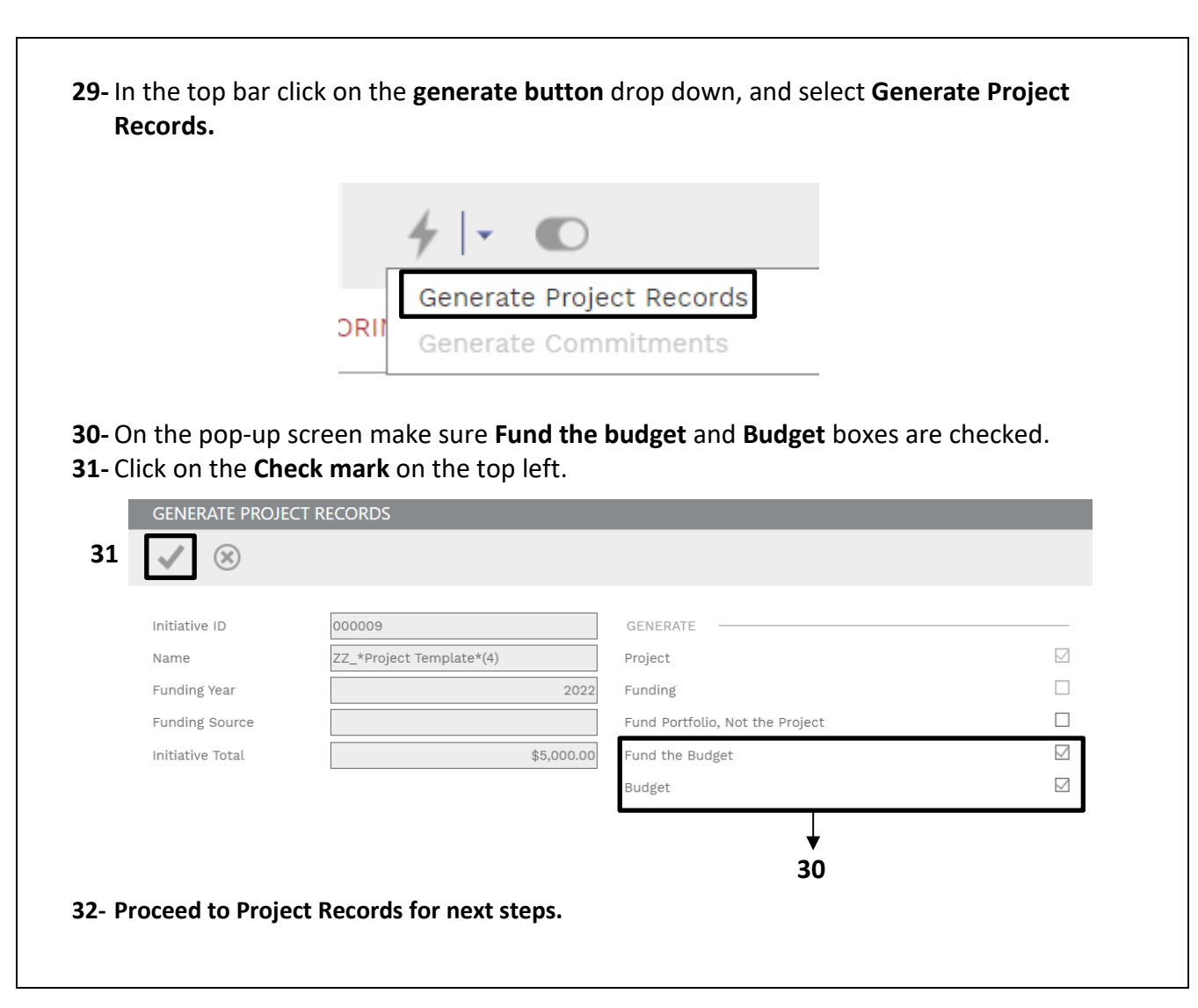